# Setup Manual

# DuraVision<sup>®</sup> FDF4627W-IP

### **Color LCD Monitor**

Software Version 4.3

### Important

Please read this "Setup Manual", the "Instruction Manual" and the "Installation Manual " carefully to familiarize yourself with safe and effective usage.

Please retain this manual for future reference.

• For the latest product information including the "Setup Manual", refer to our web site : www.eizoglobal.com

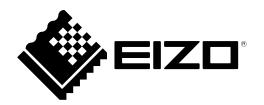

### SAFETY SYMBOLS

This manual and this product use the safety symbols below. They denote critical information. Please read them carefully.

|             | Failure to abide by the information in a WARNING may result in serious injury and can be life threatening.                                                     |
|-------------|----------------------------------------------------------------------------------------------------|
|             | Failure to abide by the information in a CAUTION may result in moderate injury and/or property or product damage.                                              |
| $\triangle$ | Indicates an attention to be required. For example, the symbol A illustrates the hazard type such as "the risk of electric shock".                             |
| $\bigcirc$  | Indicates a prohibited action. For example, the symbol N illustrates a particular prohibited action such as "Do not disassemble".                              |
|             | Indicates a mandatory action that must be followed. For example, the symbol pillustrates the notification of general prohibition such as "Grounding the unit". |

### About this manual

|     | <b>Setup Manual</b><br>(this manual) | Describes precautions and setup processes from network camera connection to camera image display. |
|-----|--------------------------------------|---------------------------------------------------------------------------------------------------|
| PDF | Instruction Manual <sup>*1</sup>     | Describes operation of network cameras and live image screen menus, etc.                          |
| 2   | Installation Manual <sup>*1</sup>    | Describes network camera registration and function setup, monitor system setup, etc.              |

\*1 For the Instruction Manual and Installation Manual of the software version you are using, please refer to our web site. To view PDF files, you will need to install Adobe Acrobat Reader. http://www.eizoglobal.com/support/db/products/manual/FDF4627W-IP#tab03

This product has been adjusted specifically for use in the region to which it was originally shipped. If operated outside this region, the product may not perform as stated in the specifications.

No part of this manual may be reproduced, stored in a retrieval system, or transmitted, in any form or by any means, electronic, mechanical, or otherwise, without the prior written permission of EIZO Corporation. EIZO Corporation is under no obligation to hold any submitted material or information confidential unless prior arrangements are made pursuant to EIZO Corporation's receipt of said information. Although every effort has been made to ensure that this manual provides up-to-date information, please note that EIZO monitor specifications are subject to change without notice.

## PRECAUTIONS

## IMPORTANT

To ensure personal safety and proper maintenance, please read carefully this section and the caution statements on the monitor.

### Location of the Caution Statements

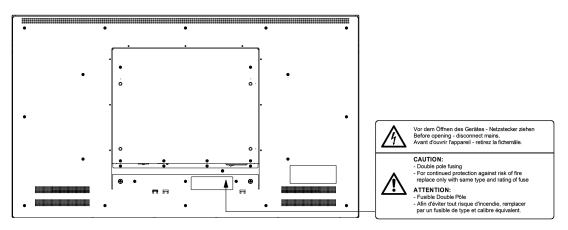

## 

If the unit begins to emit smoke, smells like something is burning, or makes strange noises, disconnect all power connections immediately and contact your local EIZO representative for advice.

Attempting to use a malfunctioning unit may result in fire, electric shock, or equipment damage.

### Do not open the cabinet or modify the unit.

Opening the cabinet or modifying the unit may result in fire, electric shock, or burn.

### Do not open the fuse box.

Replacement of fuses by customers could result in fire or electric shock, or product damage. Do not attempt replacement under any circumstances.

#### Refer all servicing to qualified service personnel.

Do not attempt to service this product yourself as opening or removing covers may result in fire, electric shock, or equipment damage.

### Keep small objects or liquids away from the unit.

Small objects accidentally falling through the ventilation slots into the cabinet or spillage into the cabinet may result in fire, electric shock, or equipment damage. If an object or liquid falls/ spills into the cabinet, unplug the unit immediately. Have the unit checked by a qualified service engineer before using it again.

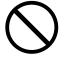

#### Place the unit at the strong and stable place.

A unit placed on an inadequate surface may fall and result in injury or equipment damage. If the unit falls, disconnect the power immediately and ask your local EIZO representative for advice. Do not continue using a damaged unit. Using a damaged unit may result in fire or electric shock.

## 

### Use the unit in an appropriate location.

Not doing so may result in fire, electric shock, or equipment damage.

- Do not place outdoors.
- Do not place in a transportation system (ship, aircraft, train, automobile, etc.) where it may be affected by strong vibration or shock.
- Do not place in a dusty or humid environment.
- Do not place in environments with corrosive gases (such as sulfur dioxide, hydrogen sulfide, nitrogen dioxide, chlorine, ammonia, and ozone).
- Do not place in environments with dust, components that accelerate corrosion in the atmosphere (such as sodium chloride and sulfur), conductive metals, and so on.
- Do not place in a location where water is splashed on the screen (bathroom, kitchen, etc.).
- Do not place in a location where the steam comes directly on the screen.
- Do not place near heat generating devices or a humidifier.
- Do not place in a location where the product is subject to direct sunlight.
- Do not place in an inflammable gas environment.

To avoid danger of suffocation, keep the plastic packing bags away from babies and children.

### Check that the power cord you are using satisfies the following requirements

This product does not include a power cord.

- \* Please prepare a cord that conforms to the technical regulations of the country and region where the product is to be used.
  - Europe: Rating AC250V 10A, Cord type H05VV-F, GTCE-3, 0.75 mm<sup>2</sup>
  - United States: Rating AC125V 10A, Cord type SVT, 3/18AWG (0.75 mm<sup>2</sup>)
  - Japan: Rating AC125V 7A, Cord type VCTF, 0.75 mm<sup>2</sup>
  - China: Rating AC250V 10A, Cord type 60227 IEC53 3X0.75 mm<sup>2</sup>

#### **To disconnect the power cord, grasp the plug firmly and pull.** Tugging on the cord may damage and result in fire or electric shock.

The equipment must be connected to a grounded main outlet. Failure to do so may result in fire or electric shock.

#### Use the correct voltage.

- The unit is designed for use with a specific voltage only. Connection to another voltage than specified in this User's Manual may cause fire, electric shock, or equipment damage.
- Do not overload your power circuit, as this may result in fire or electric shock.

#### Handle the power cord with care.

- Do not place the cord underneath the unit or other heavy objects.
- Do not pull on or tie the cord.

If the power cord becomes damaged, stop using it. Use of a damaged cord may result in fire or electric shock.

#### **Never touch the plug and power cord if it begins to thunder.** Touching them may result in electric shock.

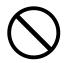

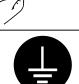

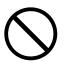

## When using an arm, follow the instructions of the appropriate user's manual to ensure proper installation.

Otherwise, the unit may become detached, resulting in injury and/or equipment damage. If the unit falls, please ask your local EIZO representative for advice. Do not continue using a damaged unit. Using a damaged unit may result in fire or electric shock.

### Handle the batteries for the remote control with care.

Not doing so may result in battery explosion, liquid leakage, or burns.

- Do not disassemble, heat, short-circuit, or immerse the provided batteries in water.
- Install/change batteries in a correct way.
- When replacing batteries, use ones of the same type and model.
- When replacing batteries, replace all of them at the same time with new batteries of the same brand and type.
- Insert batteries with correct direction of the plus (+) and minus (-) sides.
- Do not use the battery with coating damaged.
- Dispose of your battery in a designated disposal area.

### Do not touch a damaged LCD panel directly with bare hands.

The liquid crystal that may leak from the panel is poisonous if it enters the eyes or mouth. If any part of the skin or body comes in direct contact with the panel, please wash thoroughly. If some physical symptoms result, please consult your doctor.

## 

### Handle with care when carrying the unit.

Disconnect the power cord and cables when moving the unit. Moving the unit with the cord attached is dangerous. It may result in injury.

## The unpacking and transport of this product should be carried out by two or more people

As this product is heavy, always ensure that it is unpacked and carried by two or more people. Dropping the product may result in injury or product damage.

### Do not block the ventilation slots on the cabinet.

- Do not place any objects on the ventilation slots.
- Do not install the unit in a place with poor ventilation or inadequate space.
- Do not use the unit laid down or upside down.

Blocking the ventilation slots prevents proper airflow and may result in fire, electric shock, or equipment damage.

### Do not touch the plug with wet hands.

Doing so may result in electrical shock.

### Use an easily accessible power outlet.

This will ensure that you can disconnect the power quickly in case of a problem.

#### **Periodically clean the area around the plug.** Dust, water, or oil on the plug may result in fire.

### Unplug the unit before cleaning it.

Cleaning the unit while it is plugged into a power outlet may result in electric shock.

## If you plan to leave the unit unused for an extended period, disconnect the power cord from the wall socket after turning off the power for safety and power conservation.

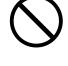

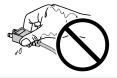

## CONTENTS

| PRECAUTIONS                                        |
|----------------------------------------------------|
| IMPORTANT                                          |
| CONTENTS6                                          |
| Package Contents7                                  |
| Controls and Functions8                            |
| Monitor                                            |
| Remote Control                                     |
| Setup 10                                           |
| Install11                                          |
| Procedure11                                        |
| Connect12                                          |
| Prepare the remote control13                       |
| Turning On the Power14                             |
| <ul> <li>Logging In15</li> </ul>                   |
| Configuring the Language18                         |
| Perform Easy Setup19                               |
| Reference                                          |
| <ul> <li>Confirming the Software Version</li></ul> |
| <ul> <li>Connecting HDMI Devices</li></ul>         |
| • Specifications                                   |
| Display capability                                 |
| Outline Dimensions                                 |
| Installation angle                                 |
| Appendix                                           |
| FCC Declaration of Conformity 30                   |
| CE                                                 |

## **Package Contents**

Check that all of the following parts are included. If any of these are missing or damaged, contact your dealer or local EIZO representative listed on the attached sheet.

Monitor

• AA batteries (2 pcs)

Remote control

• Setup Manual (this manual)

Note

• Please keep the packaging box and materials for future movement or transport of the monitor.

## **Controls and Functions**

### Monitor

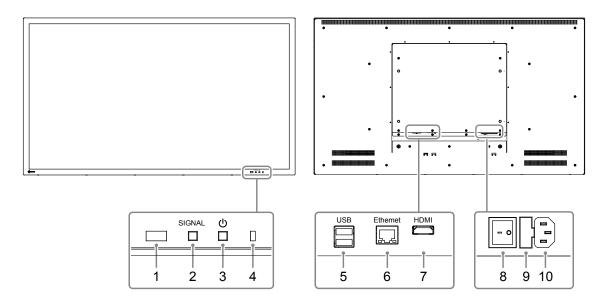

| Name                       |                                    | De                                                                            | scription                                 |                                    |  |  |
|----------------------------|------------------------------------|-------------------------------------------------------------------------------|-------------------------------------------|------------------------------------|--|--|
| 1. Remote control detector | Receives signals                   | from the remote of                                                            | control.                                  |                                    |  |  |
| 2. SIGNAL button           | Switches input sig                 | Switches input signals for display.                                           |                                           |                                    |  |  |
| 3. ① button                | Turns the power o                  | ns the power on or off.                                                       |                                           |                                    |  |  |
|                            | Indicates the mon                  | itor's operation s                                                            | tatus.                                    |                                    |  |  |
|                            | Blue                               | Operating                                                                     |                                           |                                    |  |  |
| 4. Power Indicator         | Flashing blue                      | Shutting off the                                                              | system                                    |                                    |  |  |
|                            | Red                                | Power off (With "Quick Start" to "On" <sup>*1</sup> )                         |                                           |                                    |  |  |
|                            | OFF                                | Power off (With                                                               | Power off (With "Quick Start" to "Off"*1) |                                    |  |  |
| 5. USB downstream port     | Connects a USB r                   | nects a USB mouse or storage devices such as a USB flash drive. <sup>*2</sup> |                                           |                                    |  |  |
|                            | Connects the network cable.        |                                                                               |                                           |                                    |  |  |
|                            |                                    | a) Link LED                                                                   | Green                                     | Network connection established     |  |  |
| 6. Ethernet port           | i<br>i<br>a b                      |                                                                               | OFF                                       | Network connection not established |  |  |
|                            |                                    | b) Status LED                                                                 | Flashing<br>orange                        | Data transfer is in<br>progress    |  |  |
| 7. HDMI connector          | Connects externa                   | l devices that sup                                                            | port HDMI.                                |                                    |  |  |
| 8. Main power switch       | Turns the main po<br> : On O : Off | Turns the main power on or off.<br> : On O: Off                               |                                           |                                    |  |  |
| 9. Fuse box                | Power fuses have been installed.   |                                                                               |                                           |                                    |  |  |
| 10. Power connector        | Connects the pow                   | ver cord.                                                                     |                                           |                                    |  |  |

\*1 The power-off status can be set with "Quick Start". For details, refer to the Installation Manual.

\*2 Other USB devices (such as USB keyboards or USB hubs) cannot be connected.

### Remote Control

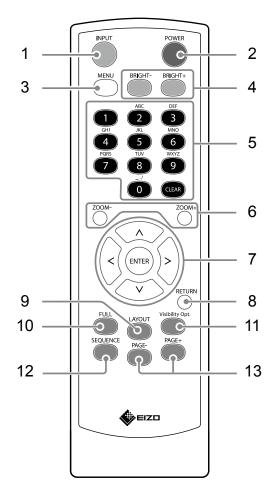

| Name                                    | Description                                                                                                    |
|-----------------------------------------|----------------------------------------------------------------------------------------------------|
| 1. INPUT                                | Switches input signals for display.                                                                                                    |
| 2. POWER                                | Turns the power on or off.                                                                                                    |
| 3. MENU                                 | Used to display/exit the monitor's Adjustment menu.                                                                                                    |
| 4. BRIGHT-/BRIGHT+                      | Adjusts the brightness of the monitor screen.                                                                                                    |
| 5. Number Buttons ( 0 to 9 ) /<br>CLEAR | Used to enter numbers and letters.                                                                                                    |
| 6. ZOOM-/ZOOM+                          | Adjusts the network camera display magnification.                                                                                                    |
| 7. ∧/∨/, ENTER                          | Used to set and control (pan / tilt) network cameras, and configure system settings of the monitor.                                                                                                    |
| 8. RETURN                               | Returns to the previous menu status in menu operation.                                                                                                    |
| 9. LAYOUT                               | Changes the live image screen layout.<br>Each time the button is pressed, the layout changes in the following order:<br>1 Screen $\rightarrow$ 3 Screens $\rightarrow$ 4 Screens $\rightarrow$ 9 Screens $\rightarrow$ 16 Screens $\rightarrow$<br>8 Screens $\rightarrow$ Custom Screen $\rightarrow$ 1 Screen. |
| 10. FULL                                | Displays / hides the menu of the live image screen.                                                                                                    |
| <b>11.</b> Visibility Opt. *1           | Turns Visibility Optimizer function on or off.                                                                                                    |
| 12. SEQUENCE                            | Turns the sequential display of camera images on or off.                                                                                                    |
| 13. PAGE-/PAGE+                         | Changes the camera image page to display on the live image screen.                                                                                                    |

\*1 Some remote controls are labeled "Smart".

## Setup

Sets up to displaying network camera images on the monitor. You can operate and set the monitor by using either the remote control or a USB mouse. For details, refer to the corresponding pages.

### **Setup Flow**

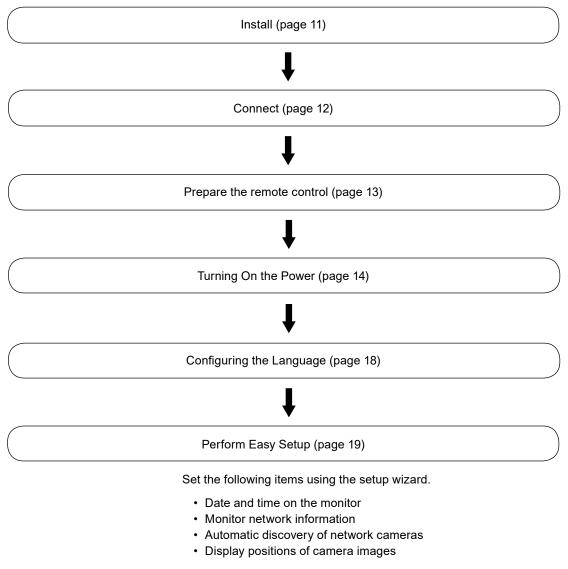

Setup completed.

Images from the network camera(s) are displayed on the monitor.

### Attention

- The language used in menus and messages displayed when the monitor is started differs according to the sales region.
- When using the Easy Setup function, only the network cameras installed in the same subnet as the monitor are detected. If a network camera is installed in a different subnet, the camera must be registered manually (For more information, refer to the Installation Manual ("Chapter2 Configuring from the Monitor Screen")).

### Procedure

### Attention

- When using another manufacturer's arm, be sure to check the following points with the manufacturer and select an arm conforming to the VESA standard.
- Screws: M8 × 1.25
- Depth of the hole: Max. 15 mm
- Clearance between the screw holes: 400 mm × 200 mm
- Thickness of plate: 2.6 mm
- Strong enough to support the total weight of the monitor and attachments such as cables.
- Use the arm within the following range (of tilt).
- Forward: 30°, Backward: 30°
- Do not turn the monitor in the vertical direction.
- Connect the cables after attaching the arm.
- As the monitor and arm are heavy, dropping or mishandling may result in injury or damage to the product.
- Periodically check the tightening of screws. If screws are loose, the monitor may detach and cause injury or equipment damage.

## **1.** Lay the LCD monitor on a soft cloth spread over on a stable surface with the LCD panel surface facing down.

### **2.** Attach the monitor to the arm.

Attach the monitor using the screws specified in the User's Manual of the arm. For details on attachment, including the screws, refer to the User's Manual of the arm.

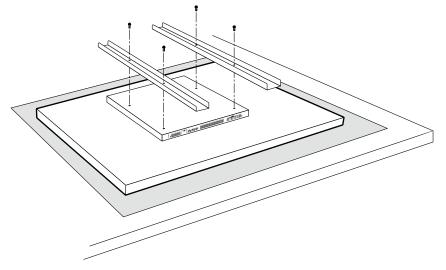

#### Attention

• The screws attached to the rear of the monitor may interfere with the arm depending on the type of arm being used. In this case, prepare spacers. The thickness of the spacer must be 5 mm or more.

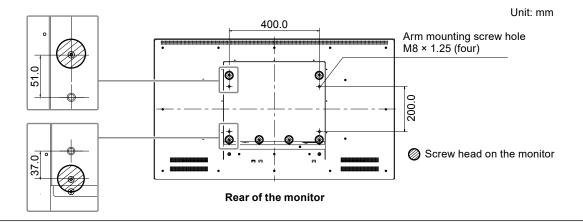

### Connect

Connect the network camera and the monitor according to the following procedure.

### **1.** Connect the network camera to the monitor via the network hub.

1. Connect the network cable (straight cable, Cat 5e or higher) to the monitor and the LAN port of the network hub.

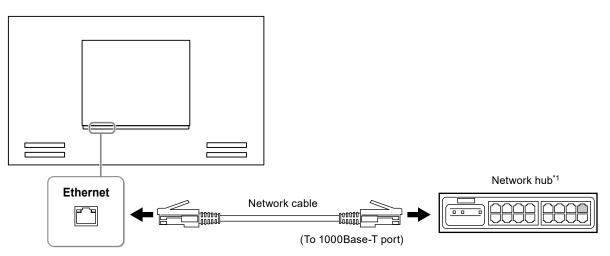

- \*1 Use a hub compatible with 1000Base-T. For some network cameras, the hub must be compatible with the PoE function. Check the network camera's manual for information on the appropriate hub to use.
- 2. Connect the network camera to the network hub.

For connecting the network camera and the network hub, refer to the network camera's manual.

### **Connection examples**

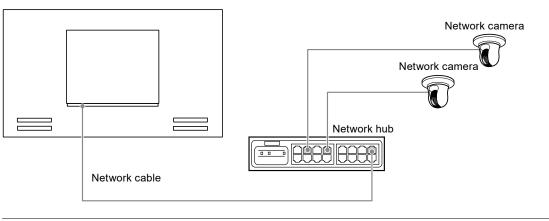

Note

• A maximum of 16 network cameras can be connected.

## 2. Connect the power cord to the power connector of the monitor and plug in the cord to the wall socket.

Plug the power cord fully into the monitor.

#### Attention

• Do not bundle cables when wiring.

### Prepare the remote control

Insert batteries into the remote control. The remote control is used for operating and configuring this monitor.

**1.** On the back of the remote control, press the knob to unlock, and remove the cover.

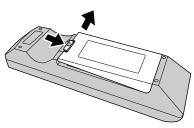

2. Input AA batteries, and slide the cover back.

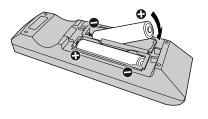

#### Attention

• Use the remote control within the range illustrated in the diagram below.

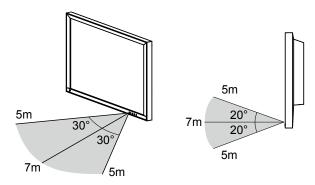

• When installing multiple monitors, leave sufficient space between each monitor so that only the intended monitor will be operated by the remote control. Otherwise, all monitors that receive the remote control signal will operate accordingly.

### **1.** Turn on the main power switch on the back of the monitor.

The main power switch is turned on when factory default settings are configured.

### 2. Press () on the front of the monitor or POWER on the remote control.

The power indicator lights up blue and the live image screen is displayed. For details on the live image screen, refer to the Instruction Manual.

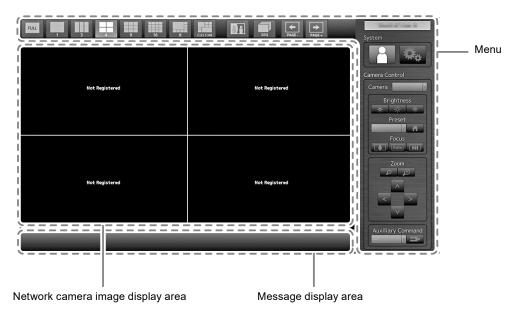

#### Attention

- By default, it takes approximately one minute for the live image screen to be displayed after the power is turned on (A rotating bar indicating startup is displayed). Do not turn off the monitor during startup.
- Default settings are displayed in English during configuration. For how to set the language, refer to "Configuring the Language" (page 18).
- When the monitor is started up for the first time, a menu for operating the monitor and network cameras is displayed.
- When no network camera is registered, a "Not Registered" message is displayed at the network camera image display area.

Note

- The time required to display the live image screen can be reduced (Quick Start) by changing the power-off status. For details, refer to the Installation Manual.
- Press 'U on the front of the monitor or POWER on the remote control to turn off the power.
- When using a USB mouse, connect the mouse to the USB downstream port at the back of the monitor.

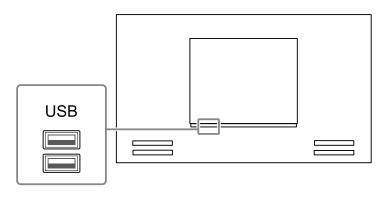

### **Basic menu operations**

Each menu is operated using the remote control or a USB mouse. If the menu is not displayed, press FULL on the remote control, or click the screen with the USB mouse to display the menu.

| Item                                 | Description                                                                           |
|--------------------------------------|---------------------------------------------------------------------------------------|
| To select an item                    | Press the $\Lambda / V / < /$ buttons.                                                |
| To confirm a selected item           | Press ENTER.                                                                          |
| To change a setting                  | With setting buttons:<br>Press ENTER (Excluding zoom in/out and position adjustment). |
|                                      | With list box:                                                                        |
|                                      | 1. Press ENTER.                                                                       |
|                                      | The list box is highlighted in green.                                                 |
|                                      | 2. Select the setting with $\Lambda$ or V.                                            |
|                                      | 3. Press ENTER.                                                                       |
| To return to the previous menu level | Press RETURN.                                                                         |
|                                      | Note                                                                                  |
|                                      | <ul> <li>When canceling a setting change in process, press RETURN.</li> </ul>         |
| To exit the setting screen           | 1. Select "Exit" from the list of setting items with V.                               |
|                                      | 2. Press ENTER.                                                                       |

### When using the remote control

### When using a mouse

Select and click on the item to be configured.

### • Logging In

### **1.** Check that **[1]** (Login) is selected and press ENTER.

The login screen is displayed.

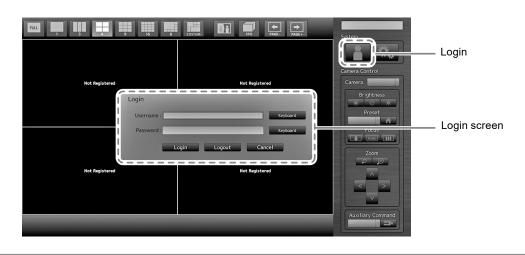

Note

• The currently selected item is lit up in green.

### 2. Enter the "Username" and the "Password".

- 1. Select a text field and press ENTER. The text field is highlighted in green.
- Enter the username or password shown below and then press ENTER. Username: "admin" Password: "admin"

#### Note

• The above username and password are default settings.

### **Entering characters**

- 1. Press ENTER. The text field is highlighted in green.
- 2. Press the number buttons (0 to 9).

Press a button consecutively to change over to the character next in order. For the order of character entry, refer to the table shown below.

| Button | Input characters |   |   |   |   |   |         |   |   |
|--------|------------------|---|---|---|---|---|---------|---|---|
| 0      | 0                | - | _ | : |   | / | (space) |   |   |
| 1      | 1                |   |   |   |   |   |         |   |   |
| 2      | а                | b | с | А | В | С | 2       |   |   |
| 3      | d                | е | f | D | Е | F | 3       |   |   |
| 4      | g                | h | i | G | Н | I | 4       |   |   |
| 5      | j                | k | I | J | К | L | 5       |   |   |
| 6      | m                | n | 0 | М | N | 0 | 6       |   |   |
| 7      | р                | q | r | s | Р | Q | R       | S | 7 |
| 8      | t                | u | V | Т | U | V | 8       |   |   |
| 9      | w                | х | у | Z | W | Х | Y       | Z | 9 |

To enter a new character, press >. To delete a character, press CLEAR.

### 3. Press ENTER.

#### Note

- Entering network addresses
  - Network address text fields are separated by [.] (a period mark).
  - When a three-digit number is entered, the cursor automatically moves to the next entry position.
  - When entering a two-digit or one-digit number, press > to move to the next entry position.
- When using a USB mouse:
  - When you enter a period ".", the cursor moves to the next entry position.
  - To enter characters, click "Keyboard" on the character entry screen. Then click the keys on the displayed keyboard to enter characters.

#### Attention

• The remote control cannot be used to select the character entry screen keyboard.

### **3. Select "Login" and press ENTER.**

The screen returns to the live image screen and 🕰 (Setup) becomes available.

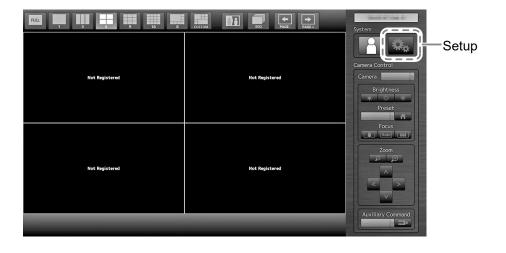

### **Configuring the Language**

Set the display language for the live screen menu and the setting screen from the setting menu.

### **1.** Select **(Setup)** and press ENTER.

The setup screen is displayed.

- **2.** Check that "System" is selected and press ENTER.
- **3. Select "Other" and press** ENTER.

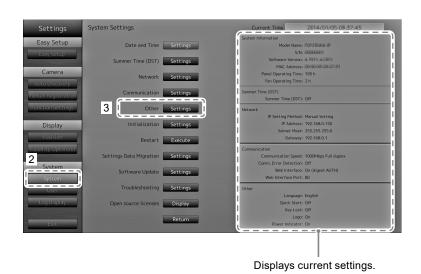

### **4**, Select "Language" and press ENTER.

Select the list box and press ENTER. Select a language using  $\Lambda$  or  $\vee$  the press ENTER.

### Attention

• If "Polski" is selected for HDMI signal input, the display language is set to English.

### 5. Select "Apply" and press ENTER.

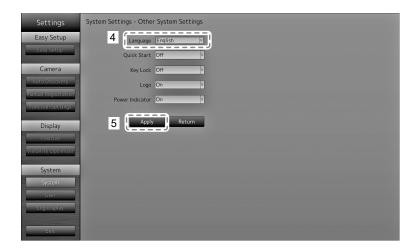

The setting complete screen is displayed. Select "OK" and press ENTER.

### 6. press RETURN.

### Perform Easy Setup

Necessary settings for displaying network camera images on the monitor.

### **1.** Start up the network camera(s).

For network camera setup, refer to the network camera's manual.

#### Attention

• Connect cameras other Panasonic or AXIS network cameras using ONVIF. Check if ONVIF is enabled in the settings of the camera.

### **2.** Check that "Easy Setup" is selected and press ENTER.

### **3.** Check that "Start" is selected and press ENTER.

| Settings             | Easy Setup                   |          | Current Time                | 11.11 1.1.1.1 | 2.15     |            |             |
|----------------------|------------------------------|----------|-----------------------------|---------------|----------|------------|-------------|
| Easy Setup           | 1. Date and Time             |          | current rime                |               |          |            |             |
|                      |                              | Netw     | ork Settings                |               |          |            |             |
| Easy Setup           | 2. Network Settings          |          | IP Setting Method: Manual S | etting        |          |            |             |
|                      |                              |          | IP Address: 192.168.        | 0.150         |          |            |             |
| Camera               | 3. Camera Auto Discovery     |          | Subnet Mask: 255.255.       | 255.0         |          |            |             |
| Auto Discovery       |                              |          | Gateway: 192.168.           | 0.1           |          |            |             |
| Manual Registration  | 4. Display Position Settings |          |                             |               |          |            |             |
| Manual Registration  |                              | Posit    | on Camera Name              | Model No.     | Protocol | IP Address | MAC Address |
| Function Settings    |                              | 1        |                             |               |          |            |             |
|                      |                              | 3        |                             |               |          |            |             |
| Display              |                              | 4        |                             |               |          |            |             |
| Position             |                              | 5        |                             |               |          |            |             |
|                      |                              | 6        |                             |               |          |            |             |
| Visibility Optimizer |                              | 7        |                             |               |          |            |             |
|                      |                              | 8        |                             |               |          |            |             |
| System               |                              | 9        |                             |               |          |            |             |
| System               |                              | 10       |                             |               |          |            |             |
|                      |                              | 11       |                             |               |          |            |             |
| User                 |                              | 12       |                             |               |          |            |             |
| Log Display          |                              | 13       |                             |               |          |            |             |
|                      | G                            | 14       |                             |               |          |            |             |
| Exit                 | Return                       | Start 16 |                             |               |          |            |             |
| LXIU                 |                              | _ر       |                             |               |          |            |             |

The Easy Setup wizard starts and the date/time setup screen is displayed.

### **4.** Set the date and time on the monitor.

| Settings             | Easy Setup - Date and Time Settings  |     |
|----------------------|--------------------------------------|-----|
| Easy Setup           | Current Time 3014/18/18/12:50:54     |     |
| Easy Setup           | Date/Time Display Settings           |     |
| Camera               | Date Format yyyy/mm/dd               | - 1 |
| Auto Discovery       | Time Format 24h v                    | — 2 |
| Manual Registration  | Time Zone GMT                        | _   |
| Function Settings    |                                      | — 3 |
| Display              |                                      |     |
| Position             | Clock Setting                        |     |
| Visibility Optimizer | (Year) (Month) (Day) (Hour) (Minute) |     |
| System               | 2014 () 4 () 18 () 88 () Apply       |     |
| System               |                                      |     |
| User                 |                                      |     |
| Log Display          |                                      |     |
| Exit                 | Cancel Return Next                   |     |

- 1. Select "Date/Time Display Settings" and press ENTER.
- Set the "Date Format", "Time Format" and "Time Zone". Select the list box of an item and press ENTER.
   Select a setting with ∧ or ∨ and press ENTER.
- After completing the setting, select "Apply" and press ENTER. The setting complete screen is displayed. Select "OK" and press ENTER.
- 4. Press RETURN.

5. Select "Clock Setting" using  $\Lambda$  or V , then press ENTER.

| Settings                                 | Easy Setup - Date and Time Settings                                                                                                    |     |
|------------------------------------------|----------------------------------------------------------------------------------------------------|-----|
| Easy Setup                               | Current Time 3014/38/18/32:59:54                                                                                                    |     |
| Easy Setup                               | Date/Time Display Settings                                                                                                    |     |
| Camera                                   | Date Format yyyy/mm/dd v                                                                                                    |     |
| Auto Discovery                           | Time Format 24h y                                                                                                    |     |
| Manual Registration<br>Function Settings | Time Zone GMT Y                                                                                                    |     |
|                                          | Apply                                                                                                    |     |
| Display                                  |                                                                                                    |     |
| Visibility Optimizer                     | Clock Setting                                                                                                    |     |
|                                          | (Year)         (Month)         (Day)         (Hour)         (Minute)           zena         0         as         0         z         0         as         0 |     |
| System<br>System                         |                                                                                                    | - 7 |
| User                                     |                                                                                                    | ~   |
| Log Display                              |                                                                                                    | - 6 |
| Exit                                     | Cancel Return Next                                                                                                    | - 0 |
| EXIC                                     |                                                                                                    |     |

- Set the "Year", "Month", "Day", "Hour", and "Minute". Select the list box of an item and press ENTER.
   Select a setting with ∧ or ∨ and press ENTER.
- 7. After completing the setting, select "Apply" and press ENTER. The setting complete screen is displayed. Press ENTER to select "OK".
- 8. Press RETURN.
- Select "Next" and press ENTER. The network settings screen is displayed.

### **5.** Set monitor network information.

| Settings             | Easy Setup - Network Settings        |     |
|----------------------|--------------------------------------|-----|
| Easy Setup           |                                      |     |
| Easy Setup           | Network Settings                     |     |
| Camera               | IP Setting Method [Manual Setting V] | - 1 |
| Auto Discovery       | IP Address 192.168.0 .150 Keydoard   |     |
| Manual Registration  | Subnet Mask 255.255.255.0 Keyboard   | - 2 |
| Function Settings    | Gateway 192.168.0 .1 Keyboard        |     |
| Display              |                                      | - 3 |
| Position             |                                      |     |
| Visibility Optimizer |                                      |     |
| System               |                                      |     |
| System               |                                      |     |
| User                 |                                      |     |
| Log Display          |                                      |     |
| Exit                 | Cancel Return Next                   | - 4 |

1. Check that "IP Setting Method" is selected and press ENTER.

Select a setting with  $\Lambda$  or  $\vee$  and press ENTER.

- If you selected "Manual Setting", proceed to step 2.
- If you selected "DHCP", proceed to step 3.
- Set the "IP Address", "Subnet Mask" and "Gateway".
   Select the list box of an item and press ENTER.
   Input the respective values. For details on the data entry method, refer to "Entering characters" (page 16).

#### Attention

<sup>•</sup> If your network environment does not include a gateway, you do not need to set the "Gateway" address. Use the default setting as is, or set as "0.0.0.0".

- After completing the setting, select "Apply" and press ENTER. The setting complete screen is displayed. Press ENTER to select "OK".
- Select "Next" and press ENTER. The network camera automatic discovery screen is displayed.

### **6.** Automatically discover network cameras.

- 1. Select "Camera Discovery", then press ENTER.
- 2. Select the camera type using  $\wedge$  or  $\vee$ , then press ENTER.

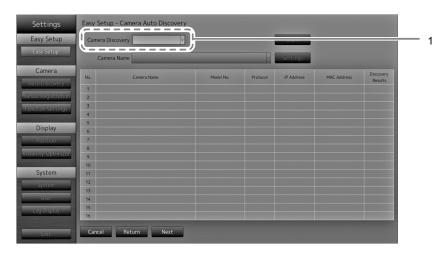

3. Check that "Start" is selected and press ENTER. The camera user authentication screen is displayed.

| Settings                                                             | Easy Setup - Camera Auto Discovery                                                                                                    |            |
|----------------------------------------------------------------------|----------------------------------------------------------------------------------------------------|------------|
| Easy Setup<br>Easy Setup                                             | Camera Discovery Panasonic Start                                                                                                    |            |
| Camera<br>Auto Discovery<br>Manual Registration<br>Function Settings | No.         Camera Name         Model No.         Protocol         IP Address         MAC Address         Discovery<br>Results           1         Camera User Authentication         2         Enter the Username and Password specified in the camera.         3         Username and Password specified in the camera.         4 |            |
| Display<br>Position<br>Visibility Optimizer                          | 5<br>6<br>7<br>7<br>8<br>9<br>9<br>10<br>10<br>10<br>10<br>10<br>10<br>10<br>10<br>10<br>10                                                                                                    | — 4<br>— 5 |
| System<br>System<br>User<br>Log Display<br>Exit                      | 11<br>12<br>13<br>14<br>14<br>15<br>16<br>Carcel Return Next                                                                                                    |            |

4. Enter the "Username" and "Password" of the user who has administrator's rights, specified in the network camera.

The following values are entered as the default settings. Change the settings if necessary. Please contact your administrator for the username and password.

- Username: "admin"
- Password: "12345"

5. Select "OK" and press ENTER.

Automatic discovery is started and a "Searching" message is displayed. Information on detected network cameras is displayed.

The network camera detection results are displayed.

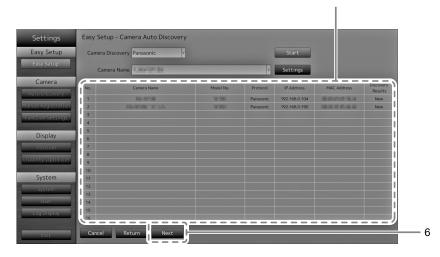

| Discovery Results | Description                                                                                              |
|-------------------|----------------------------------------------------------------------------------------------------|
| Blank             | When there is no information update for the registered network cameras, or one is not connected          |
| New               | When there is an unregistered network camera, or information was updated for a registered network camera |
| Duplicate         | When there is a network camera with a duplicate IP address                                               |

#### 6. After the search is completed, select "Next" and press ENTER.

The network camera display position settings screen is displayed.

#### Note

- The displayed camera name is the name set on the camera side. If cameras have identical names, they are automatically numbered (e.g. camera\_1).
- When network cameras are not automatically detected, see "Chapter 4 Troubleshooting" in the Installation Manual.
- When using an AXIS network camera
  - When executing automatic detection with an incorrect user name or password, "-----" is displayed for the model name.
- When a detected IP address is a duplicate of a registered network camera, but the username and password are correct, 'Model Name MAC Address' is displayed, and '-----' is displayed for the model name.

### 7. Set the positions for displaying the network camera images.

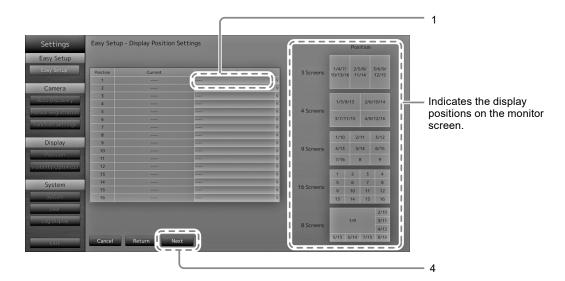

1. Press ENTER.

The "After Change" list box is selected.

- Set a network camera to a position for displaying images. Select the list box of a display position you wish to set and press ENTER. Select a network camera with ∧ or ∨ and press ENTER.
- 3. After completing the setting, press RETURN.
- 4. Select "Next" and press ENTER.

#### Attention

• All cameras discovered at step 6 must be set. A network camera can only be set for one display position. When there are incorrect settings, "Next" cannot be selected.

### 8. Finish Easy Setup.

| Settings                              | Easy Setup                   | -                                                                           |                         | 1         |           |               |             |
|---------------------------------------|------------------------------|-----------------------------------------------------------------------------|-------------------------|-----------|-----------|---------------|-------------|
| Easy Setup                            | 1. Date and Time             | Curri                                                                       | ent Time                |           |           | _             |             |
| Easy Setup                            | 2. Network Settings          | Network Set                                                                 | etting Method: Manual S |           |           |               |             |
| Camera                                | 3. Camera Auto Discovery     | IP Address: 192.1680.150<br>Subnet Mask: 255.255.250<br>Gateway: 192.1680.1 |                         |           |           |               |             |
| Auto Discovery<br>Manual Registration | 4. Display Position Settings | Position                                                                    | Camera Name             | Model No. | Protocol  | IP Address    | MAC Address |
|                                       |                              | 1                                                                           | Camera Name             | Moder No. | Panasonic | 192.168.0.103 | MAC Address |
| Function Settings                     |                              | 2                                                                           |                         |           |           |               |             |
|                                       |                              | 3                                                                           |                         |           |           |               |             |
| Display                               |                              | 4                                                                           |                         |           |           |               |             |
| Position                              |                              | 5                                                                           |                         |           |           |               |             |
| Visibility Optimizer                  |                              | 6                                                                           |                         |           |           |               |             |
| visionity Optimizer                   |                              | 7                                                                           |                         |           |           |               |             |
| Custom                                |                              | 8                                                                           |                         |           |           |               |             |
| System                                |                              | 9                                                                           |                         |           |           |               |             |
| System                                |                              | 10                                                                          |                         |           |           |               |             |
| User                                  |                              | 12                                                                          |                         |           |           |               |             |
|                                       |                              | 13                                                                          |                         |           |           |               |             |
| Log Display                           |                              | 14                                                                          |                         |           |           |               |             |
|                                       |                              | 1 15                                                                        |                         |           |           |               |             |
| Exit                                  | Cancel Return End            |                                                                             |                         |           |           |               |             |

1. Check that "End" is selected and press ENTER.

The setting complete screen is displayed. Press ENTER to select "OK".

Easy Setup is completed.

1

### 9. Close the setup screen.

| asy Setup                                                                                                    | 1. Date and Time                |             |                                                          |           |           |               |                       |
|----------------------------------------------------------------------------------------------------|---------------------------------|-------------|----------------------------------------------------------|-----------|-----------|---------------|-----------------------|
| asy Setup                                                                                                    | 2. Network Settings             | Network Set | tings<br>etting Method: Manual S<br>IP Address: 192.168. |           |           |               |                       |
| Camera                                                                                                    | 3. Camera Auto Discovery        |             | Subnet Mask: 255.255.<br>Gateway: 192.168.               | 255.0     |           |               |                       |
| to Discovery                                                                                                    | 4. Display Position Settings    |             | Gateway, 192,100.                                        | 0.1       |           |               |                       |
| al Registration                                                                                                    | an originally resident sectings | Position    | Camera Name                                              | Model No. | Protocol  | IP Address    | MAC Address           |
| tion Settings                                                                                                    |                                 | 1           | 10.0704                                                  | 10.000    | Panasonic | 192.168.0.103 | STREET, STREET, STORE |
| cion secongs                                                                                                    |                                 | 2           |                                                          |           |           |               |                       |
| Disalar                                                                                                    |                                 | 3           |                                                          |           |           |               |                       |
| Display                                                                                                    |                                 | 4           |                                                          |           |           |               |                       |
| Position                                                                                                    |                                 | 5           |                                                          |           |           |               |                       |
| lity Optimizer                                                                                                    |                                 | 6           |                                                          |           |           |               |                       |
| art openinger                                                                                                    |                                 | 7           |                                                          |           |           |               |                       |
| System                                                                                                    |                                 | 8           |                                                          |           |           |               |                       |
| the subscription of the subscription of the su |                                 | 10          |                                                          |           |           |               |                       |
| System                                                                                                    |                                 | 10          |                                                          |           |           |               |                       |
| User                                                                                                    |                                 | 12          |                                                          |           |           |               |                       |
|                                                                                                    |                                 | 13          |                                                          |           |           |               |                       |
| og Display                                                                                                    |                                 | 14          |                                                          |           |           |               |                       |
|                                                                                                    |                                 | 15          |                                                          |           |           |               |                       |
| Exit                                                                                                    | Return Star                     |             |                                                          |           |           |               |                       |

- 1. Select "Return" and press ENTER.
- 2. Select "Exit" and press ENTER.

The screen returns to the live image screen.

Check that images from the network camera(s) are displayed on the monitor.

### (Example)

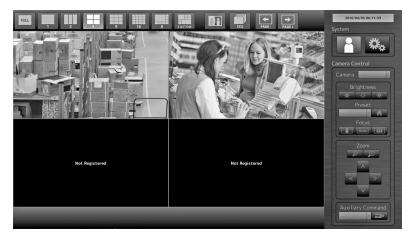

## Reference

### • Confirming the Software Version

 Check that "System" is selected and press ENTER. The current software version is displayed in the system information.

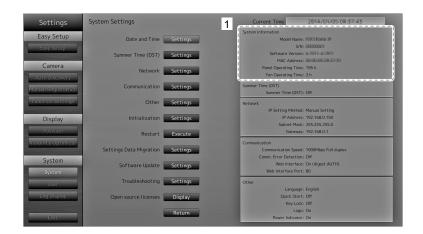

### Connecting HDMI Devices

Connect an HDMI device to this product to switch over the network camera display to the HDMI device.

### **Connection examples**

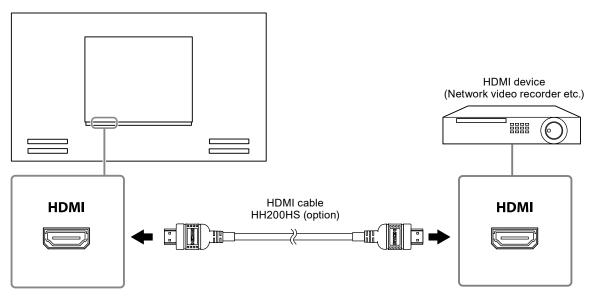

### **Compatible Resolutions / Formats**

The monitor supports the following resolutions and signal format.

### PC Signal

| Resolution                | Applicable Signals    | Vertical Scan<br>Frequency | Dot Clock           |
|---------------------------|-----------------------|----------------------------|---------------------|
| 640 × 480                 | VGA, CEA-861          | 60 Hz                      |                     |
| 720 × 400                 | VGA TEXT              | 70 Hz                      |                     |
| 720 × 480 (4 : 3)         | CEA-861               | 60 Hz                      |                     |
| 720 × 480 (16 : 9)        | CEA-861               | 60 Hz                      |                     |
| 720 × 576 (4 : 3)         | CEA-861               | 50 Hz                      |                     |
| 720 × 576 (16 : 9)        | CEA-861               | 50 Hz                      |                     |
| 800 × 600                 | VESA                  | 60 Hz                      | 148.5 MHz<br>(Max.) |
| 1024 × 768                | VESA                  | 60 Hz                      |                     |
| 1280 × 720                | CEA-861               | 60 Hz                      |                     |
| 1280 × 960                | VESA                  | 60 Hz                      |                     |
| 1280 × 1024               | VESA                  | 60 Hz                      |                     |
| 1680 × 1050               | VESA CVT, VESA CVT RB | 60 Hz                      |                     |
| 1920 × 1080 <sup>*1</sup> | CEA-861               | 60 Hz                      |                     |

\*1 Recommended resolution

### Video Signal

- 480p / 720p / 1080p: 60 Hz
- 576p / 720p / 1080p: 50 Hz

### To switch among input signals

Press INPUT on the remote control to change over the input signal. When the signal is switched, the active input port name appears at the top right corner of the screen.

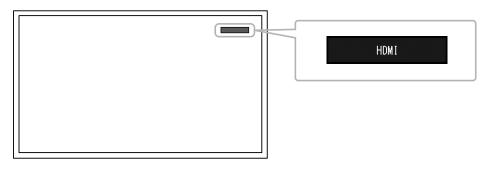

Note

• SIGNAL on the monitor also can change the input.

### Adjusting screen brightness

Adjust the brightness of the monitor screen by changing the brightness of the backlight (light source at the back of the LCD panel).

### Adjustable range

0 to 100

### Procedure

1. Press BRIGHT- or BRIGHT+ on the remote control.

The brightness adjustment menu is displayed.

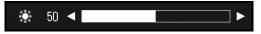

2. Set the brightness with BRIGHT- or BRIGHT+. The menu disappears automatically after approximately five seconds.

### Specifying color space

The color space of the input signal can be specified. Change the settings when colors are not displayed accurately.

### Attention

"Auto" cannot be selected during PC signal input.

### Adjustable range

Auto, YUV 4:2:2, YUV 4:4:4, RGB Full Range, RGB Limited Range

### Procedure

1. Press MENU on the remote control.

The Adjustment menu is displayed.

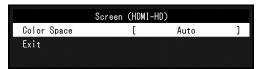

- 2. Select "Color Space" with  $\Lambda$  or  $\vee$  and press ENTER.
- 3. Use  $\wedge$  or  $\vee$  for adjustment.

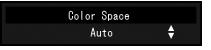

- 4. Press ENTER.
- 5. Press MENU to exit the Adjustment menu.

### Specifications

| LCD Panel                    | Туре                               | VA (Anti-glare)                                               |  |  |  |  |
|------------------------------|------------------------------------|---------------------------------------------------------------|--|--|--|--|
| -                            | Backlight                          | LED                                                           |  |  |  |  |
|                              | Size                               | 116.84 cm (46.0 inch) (116.8 cm diagonal)                     |  |  |  |  |
|                              | Native resolution                  | 1920 dots × 1080 lines                                        |  |  |  |  |
|                              | Display size (H x V)               | 1018.08 mm × 572.67 mm                                        |  |  |  |  |
|                              | Pixel pitch                        | 0.53025 mm                                                    |  |  |  |  |
|                              | Display colors                     | 8-bit colors : 16.77 million colors                           |  |  |  |  |
|                              | Viewing angles (H / V, typical)    |                                                               |  |  |  |  |
|                              | Contrast ratio (typical)           | 4000 : 1                                                      |  |  |  |  |
|                              | Response time (typical)            | Approx. 16 ms (black - white - black)                         |  |  |  |  |
|                              |                                    | Approx. 6.5 ms (gray-to-gray)                                 |  |  |  |  |
| LAN                          | Standard                           | IEEE802.3ab (1000BASE-T), IEEE802.3u (100BASE-TX)             |  |  |  |  |
|                              | Communication speed                | 1000Mbps, 100Mbps                                             |  |  |  |  |
|                              | Protocols                          | TCP/IP                                                        |  |  |  |  |
|                              | IP version                         | 4                                                             |  |  |  |  |
| Video signal                 | Terminal                           | RJ-45                                                         |  |  |  |  |
| (network)                    | Video compression format           | H.264, MJPEG                                                  |  |  |  |  |
|                              | Maximum resolution                 | H.264 : 1920 × 1080 <sup>*1</sup>                             |  |  |  |  |
|                              |                                    | MJPEG : 640 × 480                                             |  |  |  |  |
|                              | Maximum frame rate                 | 30fps                                                         |  |  |  |  |
|                              | Maximum bit rate                   | 8192kbps                                                      |  |  |  |  |
|                              | Number of displayed network        | Max. 16 units                                                 |  |  |  |  |
|                              | cameras                            |                                                               |  |  |  |  |
| Video signal                 | Input terminals                    |                                                               |  |  |  |  |
| (HDMI)                       | Digital signal transmission system | TMDS (Single Link)                                            |  |  |  |  |
|                              | Digital scanning frequency         | 31 kHz to 68 kHz / 49 Hz to 61 Hz                             |  |  |  |  |
|                              | (H / V)                            | (VGA TEXT : 69 Hz to 71 Hz)<br>480 p / 720 p / 1080 p : 60 Hz |  |  |  |  |
|                              | Applicable video signal<br>formats | 576 p / 720 p / 1080 p : 50 Hz                                |  |  |  |  |
| USB                          | Port                               | Downstream port × 2                                           |  |  |  |  |
|                              | Standard                           | USB Specification Revision 2.0                                |  |  |  |  |
|                              | Communication speed                | 480 Mbps (high), 12 Mbps (full), 1.5 Mbps (low)               |  |  |  |  |
|                              | Supply current                     | Max. 500 mA / 1 port                                          |  |  |  |  |
| Power supply                 | Input                              | 100-120 VAC ± 10%, 50 / 60 Hz 1.3 A                           |  |  |  |  |
| i owor ouppry                |                                    | 200-240 VAC ± 10%, 50 / 60 Hz 0.65 A                          |  |  |  |  |
|                              | Maximum power consumption          | 120 W or less                                                 |  |  |  |  |
|                              | Standby mode                       | 26 W or less (with "Quick Start" set to "On")                 |  |  |  |  |
|                              |                                    | 6 W or less (with "Quick Start" set to "Off")                 |  |  |  |  |
| Physical                     | Dimensions                         | 1067.0 mm × 622.5 mm × 80.4 mm (W × H × D)                    |  |  |  |  |
| specifications               | Net weight                         | Approx. 19.6 kg                                               |  |  |  |  |
| Operating                    | Temperature                        | 0 °C to 40 °C (32 °F to 104 °F)                               |  |  |  |  |
| environmental specifications | Humidity                           | 20 % to 80 % R.H. (no condensation)                           |  |  |  |  |
|                              | Air pressure                       | 540 hPa to 1060 hPa                                           |  |  |  |  |
| Transportation/              | Temperature                        | -20 °C to 60 °C (-4 °F to 140 °F)                             |  |  |  |  |
| Storage                      | Humidity                           | 10 % to 95 % R.H. (no condensation)                           |  |  |  |  |
| environmental specifications | Air pressure                       | 200 hPa to 1060 hPa                                           |  |  |  |  |
|                              | •                                  | · · · · · · · · · · · · · · · · · · ·                         |  |  |  |  |

\*1 Images are not displayed when the maximum resolution is exceeded. Reduce the resolution and / or the bit rate set for the network camera.

### Display capability

The table below shows the display capability of this product

H.264 (when the "Bit rate" is set at "4096kbps")

| At 1-screen display  | 1920 × 1080 / 30 fps |
|----------------------|----------------------|
| At 3-screen display  | 640 × 1024 / 30 fps  |
| At 4-screen display  | 1920 × 1080 / 20 fps |
| At 8-screen display  | 1280 × 720 / 20 fps  |
| At 9-screen display  | 1280 × 720 / 20 fps  |
| At 16-screen display | 640 × 480 / 30 fps   |

#### MJPEG

640 x 480 / 30 fps

#### Attention

• The above values are provided for reference purposes. Images are not displayed properly when display capability is exceeded because of network camera settings, network installation environment or other reasons. When images are not displayed properly, reduce the network camera resolution and bit rate. Set network camera settings in accordance with the camera's manual.

### Outline Dimensions

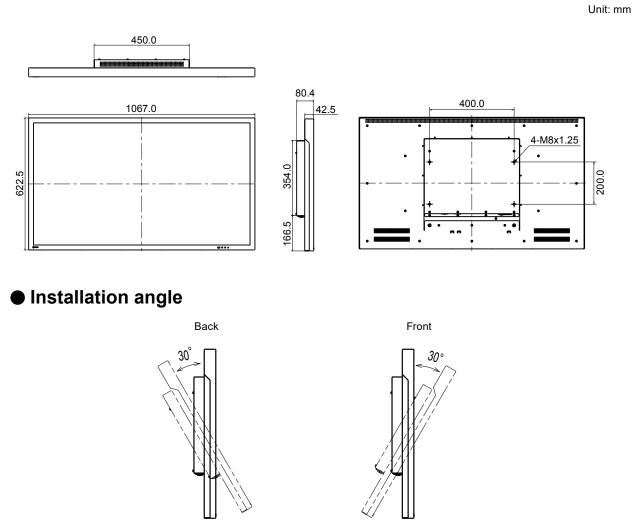

#### Attention

• To avoid an increase of the temperature inside the monitor, ensure that the installation angle is within a ± 30° range.

## Appendix

## FCC Declaration of Conformity

### For U.S.A, Canada (rated 100-120 Vac) Only

### WARNING!

This equipment has been tested and found to comply with the limits for a Class A digital device, pursuant to Part 15 of the FCC Rules. These limits are designed to provide reasonable protection against harmful interference when the equipment is operated in a commercial environment. This equipment generates, uses, and can radiate radio frequency energy and if not installed and used in accordance with the instruction manual, may cause harmful interference to radio communications. Operation of this equipment in a residential area is likely to cause harmful interference in which case the user will required to correct the interference at his own expense.

Changes or modifications not expressly approved by the party responsible for compliance could void the user's authority to operate the equipment.

### Note

Use the attached specified cable below or EIZO signal cable with this monitor so as to keep interference within the limits of a Class A digital device.

- Shielded Signal Cable (enclosed)

### Canadian Notice

This Class A digital apparatus complies with Canadian ICES-003.

Cet appareil numérique de le classe A est comforme à la norme NMB-003 du Canada.

## CE

### For Europe, etc. (rated 200-240 Vac) Only

### Warning

This is a Class A product. In a domestic environment this product may cause radio interference in which case the user may be required to take adequate measures.

### Warnung

Bey dem gerät handelt es sich um ein Klasse-A-Produkt. Bei Betrieb des Geräts in Wohnumgebungen ist gegebenenfalls durch entsprechende Maßnahmen dafür zu sorgen, dass eine Störung des Radiound Fernsehempfangs vermieden wird.

### Avertissement

Cet appareil est de classe A. Il est susceptible de créer des interférences radio dans un environnement domestique, dans ce cas l'utilisateur devra prendre les mesures appropriées.

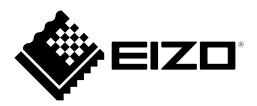

**三|乙口株式会社** 〒924-8566 石川県白山市下柏野町 153 番地

### **EIZ** Corporation

153 Shimokashiwano, Hakusan, Ishikawa 924-8566 Japan

www.eizo.co.jp www.eizoglobal.com

Copyright © 2016 - 2021 EIZO Corporation. All rights reserved.

### EIZO Technologies GmbH

Benzweg 3, 82538 Geretsried, Germany

**EIZ** Europe GmbH Belgrader Straße 2, 41069 Mönchengladbach, Germany

艺卓显像技术(苏州)有限公司 中国苏州市苏州工业园区展业路8号中新科技工业坊5B

> 00N0L990F1 SUM-FDF4627WIP-AL

6th Edition - February, 2021 Printed in Germany.